## Kaleidoscope Kreator<sup>™</sup> Tutorial Series

## **Changing the background color – Part 1 (Paint Shop Pro)**

- 1. In Kaleidoscope Kreator, save a kaleidoscope to a file. (Since you will be making changes to the kaleidoscope, we recommend that you save the file in TIFF format.) Remember where you save the file on your hard disk!
- 2. Start Paint Shop Pro and open the kaleidoscope file that you just saved. You can open the file using either the **File>Open** menu item (Fig. 1) or the file browser (Fig. 2).

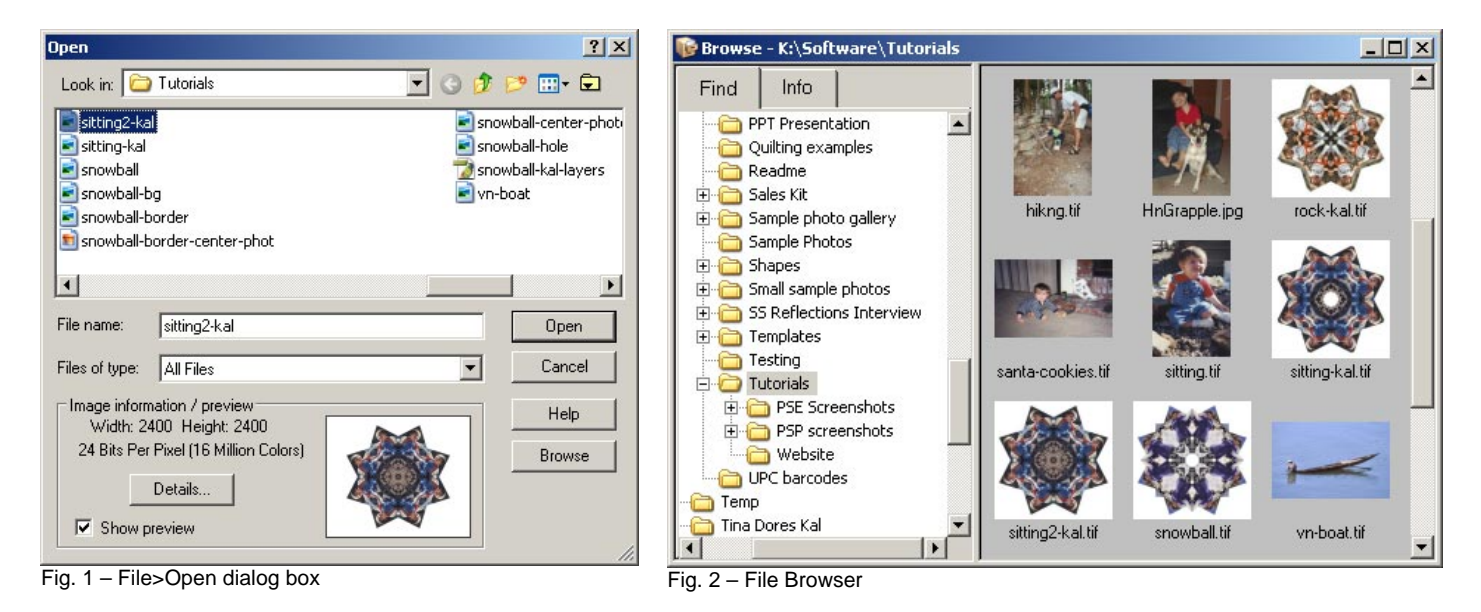

3. Our goal is to change the white background color. Hence the first thing we must do is select the background.

Choose the Magic Wand Tool in the toolbox (Fig. 3). Then in the Options bar (Fig. 4), set the Tolerance to 5 and make sure **both** Anti-aliased and Contiguous are *checked*.

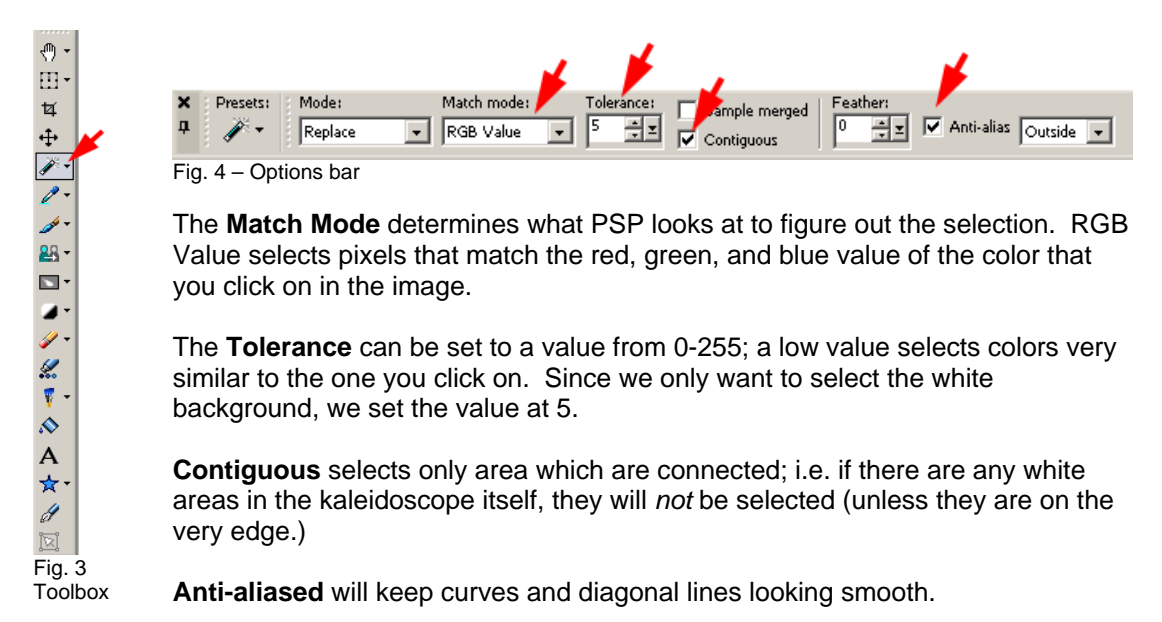

Position the mouse pointer anywhere over the white background area and click. You should now see "marching ants" surrounding the white background (Fig. 5).

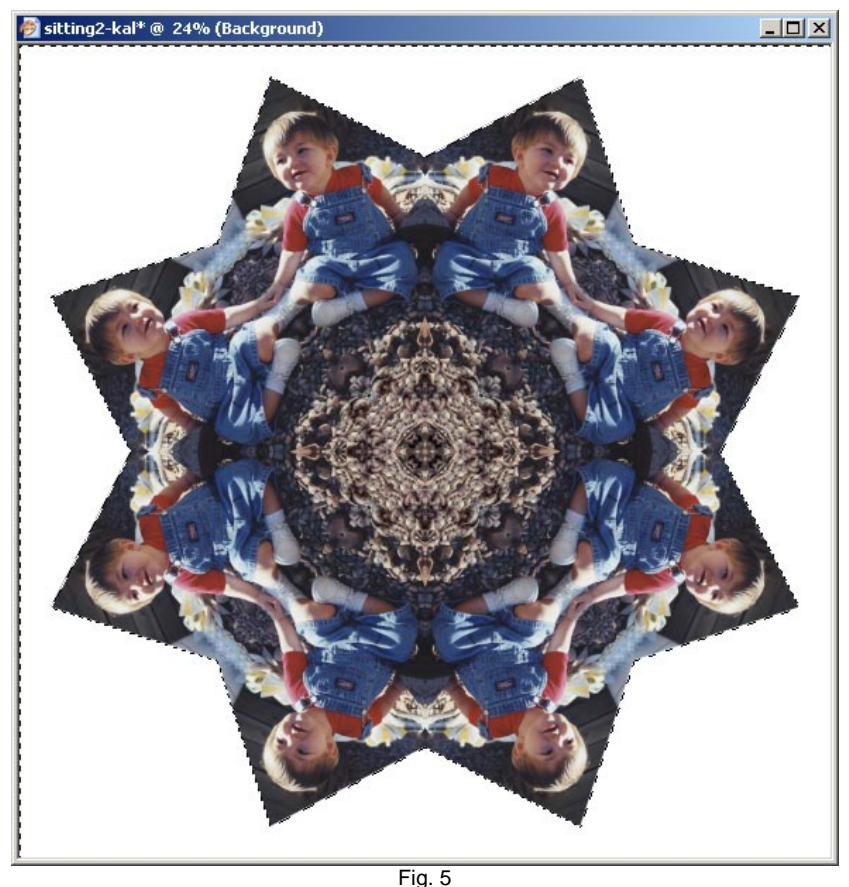

4. Looking at an enlarged portion of the image with the selection active, we can see that the very edge of the kaleidoscope contains some "light" pixels (Fig 6.). If we change the background to a dark color, those lighter edges will be visible (Fig. 7) and are almost never desirable.

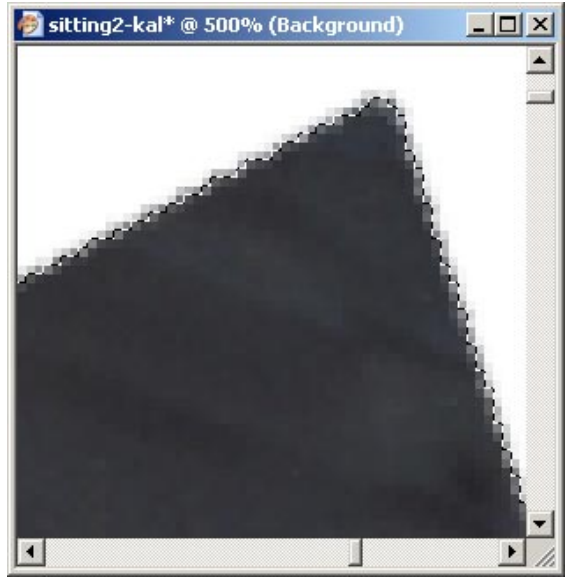

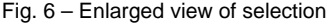

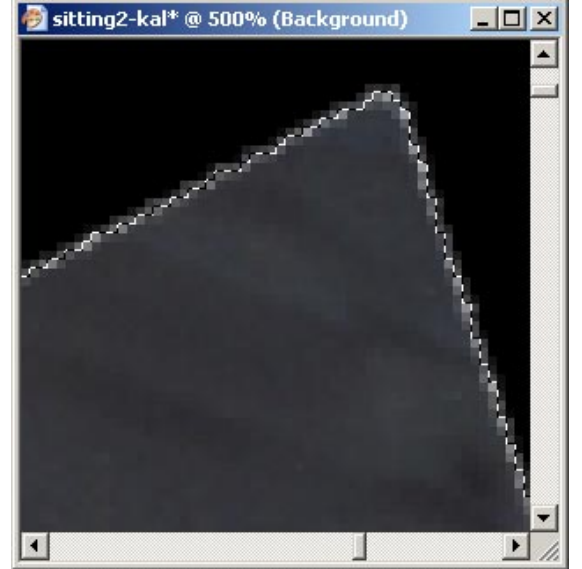

Fig.  $6$  – Enlarged view of selection  $\overline{Fig. 7}$  – The light edges are visible when the background is changed to a dark color.

To remedy the situation, we need to modify the selection by enlarging it just slightly with the following menu selection:

## **Selections>Modify>Expand**

Set the **Number of Pixels** value to 1 (Fig. 8) and click **OK**.

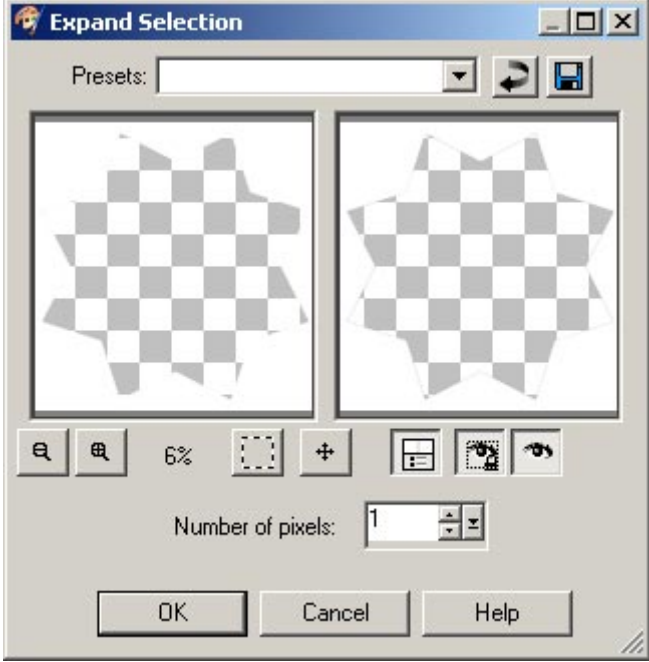

Comparing the enlarged selection image before and after expanding, you can see that the light edges are now part of the background selection (Fig. 9a & 9b).

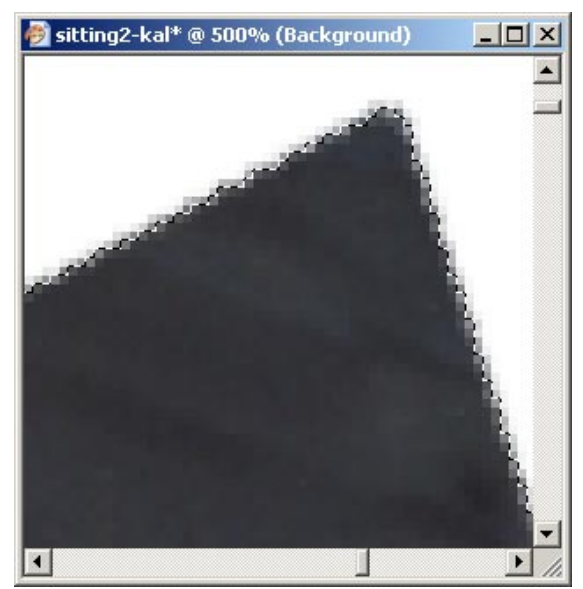

Fig. 9a – Before expanding selection Fig 9b – After expanding selection

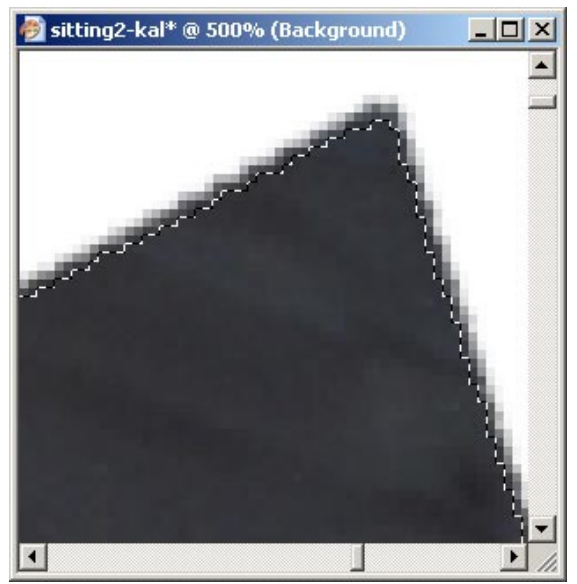

5. Now that we've selected the background, it's time to change the color. First though, we need to choose the color! One of the easiest ways to do this is with the Eyedropper Tool – click on it in the Toolbox (Fig. 10.) Then set the Sample Size in the Options Bar to **3 by 3 Average** (Fig. 11).

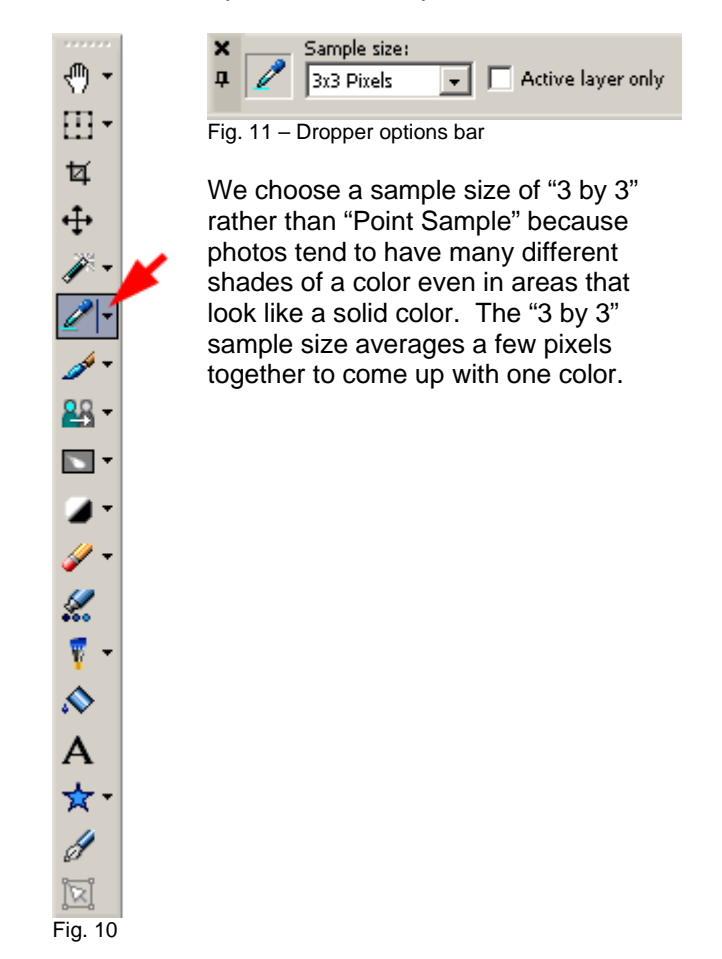

Now *right*-click on an area of the kaleidoscope that you want to use for the background color. Using the right mouse button rather than the left will cause the background color swatch to change in the Materials Palette instead of the foreground color swatch (Fig. 12). (You'll see why this is necessary in just a minute!)

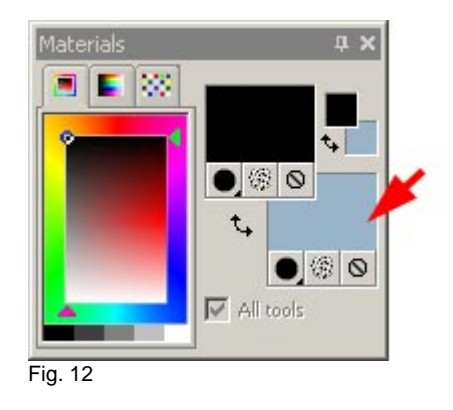

**Note:** Just clicking with the Dropper doesn't change the background color of the kaleidoscope. (We'll do that in the next step.)

You can click with the Dropper as many times as you would like. Each time you click, a new color will be selected. Once you have a color that you think will look nice with your kaleidoscope, move on to the next step.

6. We are now ready to change the background color of the kaleidoscope. **Simply hit the Delete key on your keyboard** and the background color will change to the same color as the background swatch in the Toolbox! (Fig. 13)

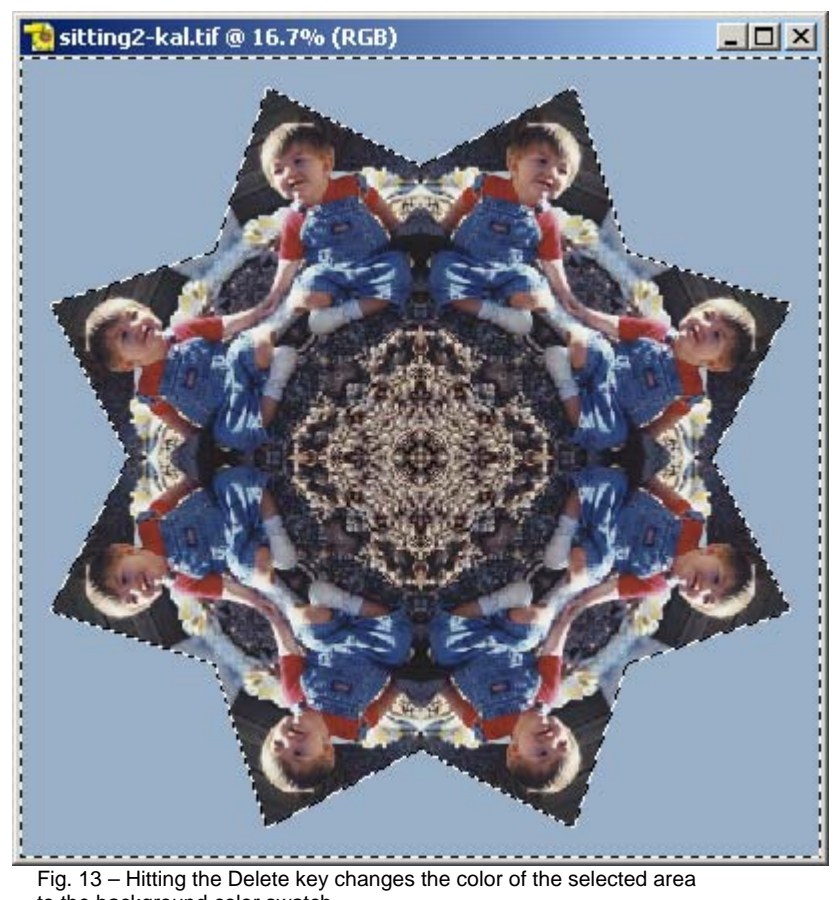

to the background color swatch. **Hint:** *If you find the marching ants distracting, select* Selections>Hide Marquee *(or* Ctrl-

Shift-M *on your keyboard) to "hide" them. This does not delete the selection; it simply hides the marching ants so that you can view your image without them. Using the same command again will bring the marching ants back.* 

**7. (Optional) What if you don't like the background color you chose?** If you want to change the background color, you have a couple of options.

**Option #1** – Repeat steps 5 (Right-click with the Dropper Tool) and 6 (press the Delete key) until you are happy with your color choice.

**Option #2** – Use the **Adjust>Hue and Saturation>Hue/Saturation/Lightness…** menu selection (Fig. 14).

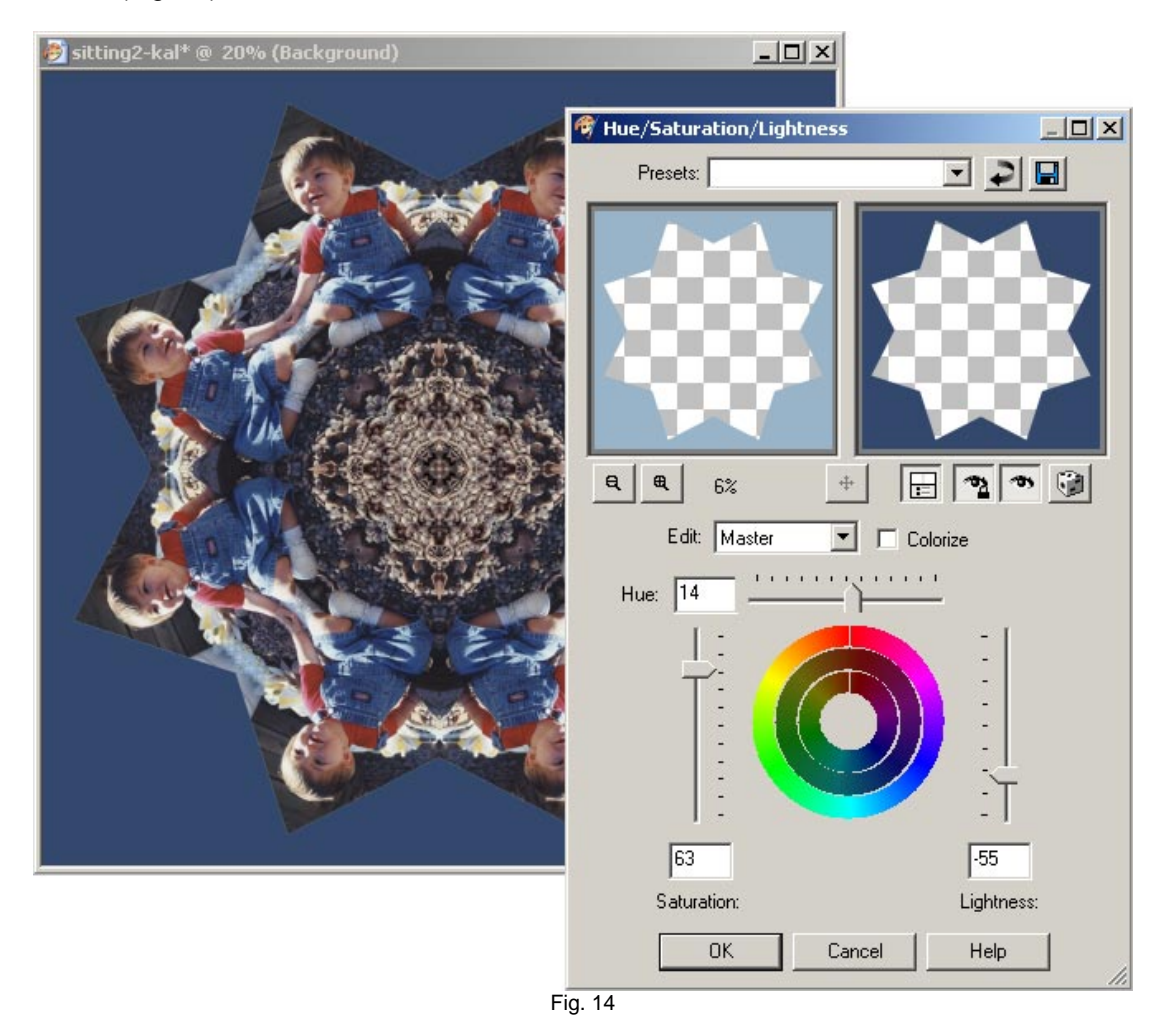

Move all three sliders to find a color you are happy with:

**Hue** – represents a full circle around the color wheel (or all the colors of the rainbow.)

**Saturation** – represents the intensity of the color.

**Lightness** – represents how light or dark the color is.

- 8. Once you have found a background color you like, Ctrl-D to remove the selection. (This will get rid of the marching ants once and for all.)
- 9. Finally, **File>Save** your kaleidoscope (to replace the kaleidoscope with the white background) or **File>Save As…** to save the kaleidoscope to a different file.

Copyright ©2004 Kaleidoscope Collections, LLC. All rights reserved. www.KalCollections.com 6